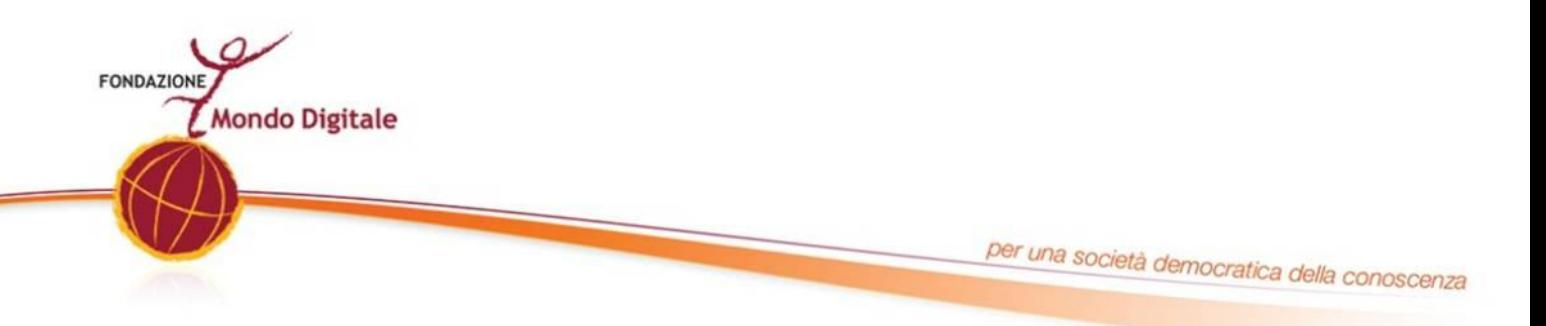

# *Il programma "Word"*

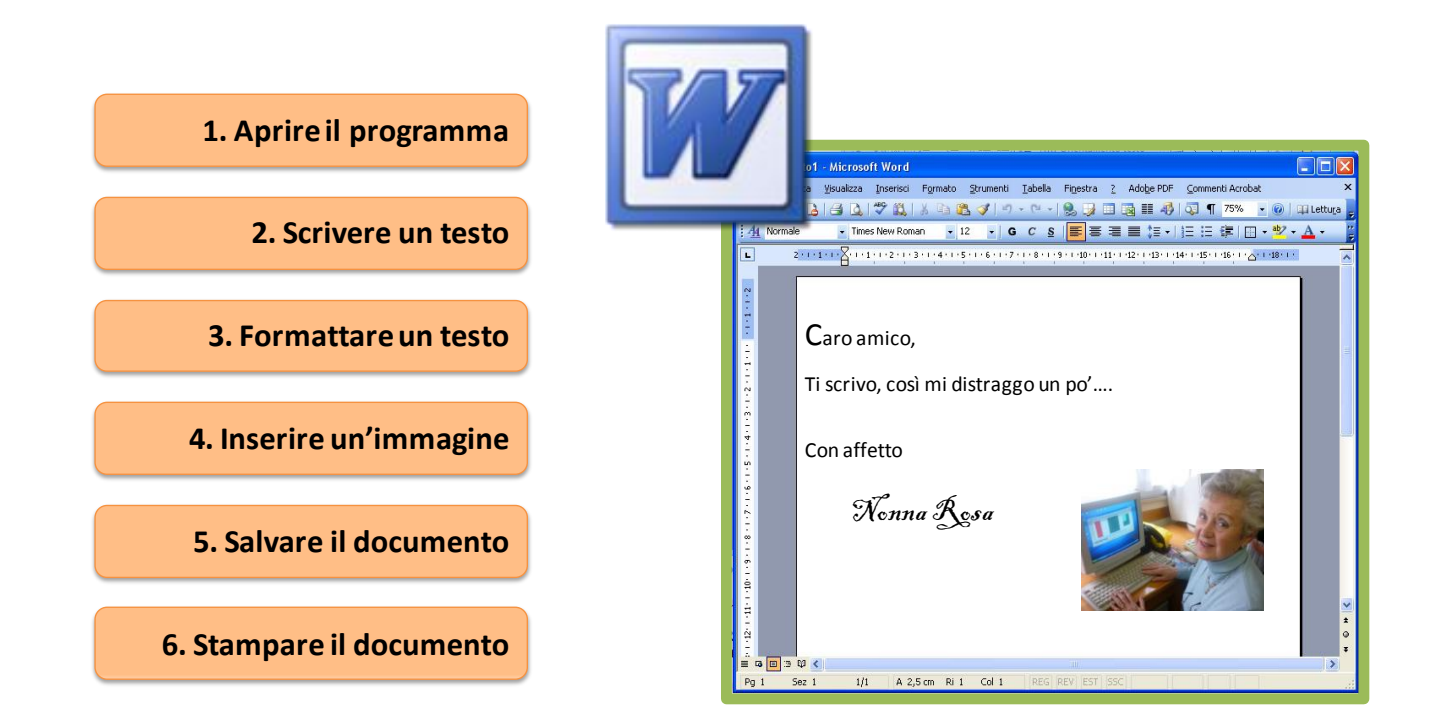

## ICT per la terza età Le video lezioni della Fondazione Mondo Digitale

ICT per la terza età Le video lezioni www.mondodigitale.org

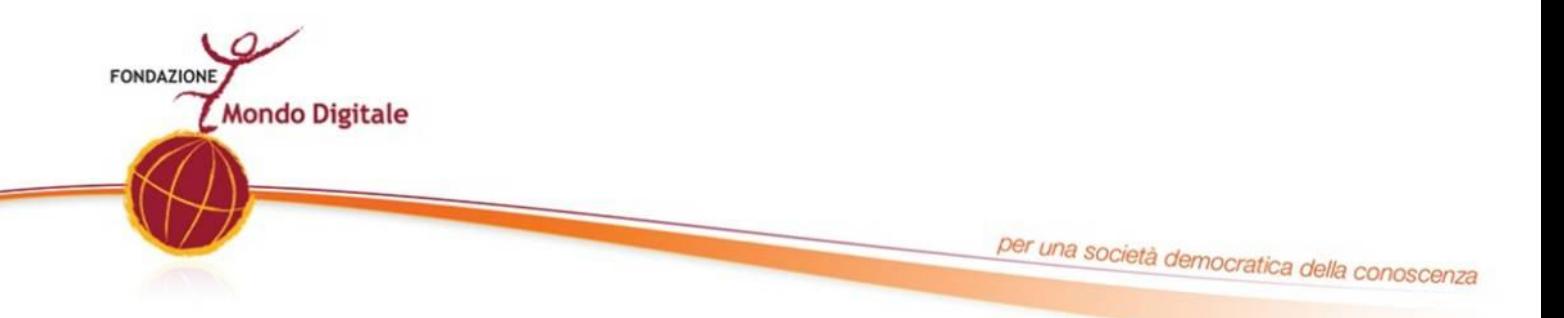

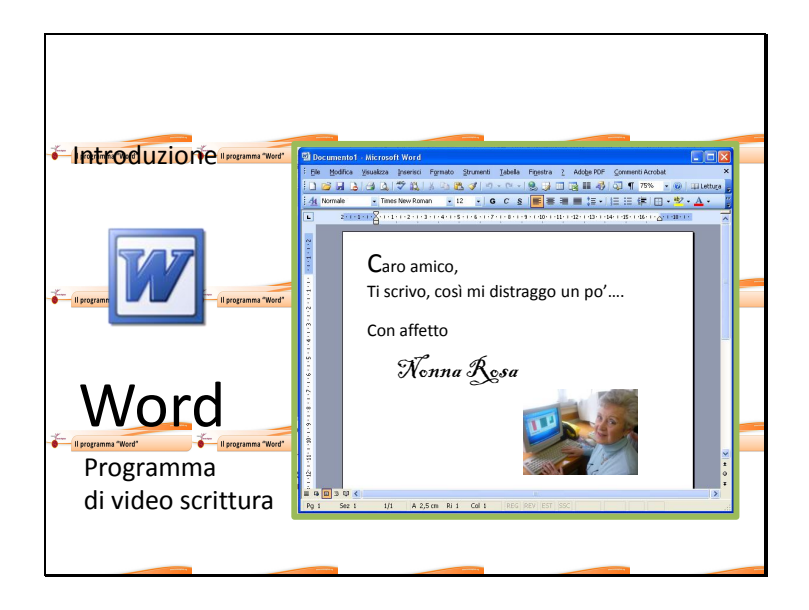

In questo argomento del nostro corso affrontiamo il programma **Word**, un programma di "**Video scrittura**".

Word ci permette di scrivere e stampare testi, come lettere, appunti, curriculum, offerte commerciali e tutti i documenti di cui possiamo aver bisogno.

Il principale vantaggio di un programma di scrittura è che permette di scrivere un documento che si presenta bene - con caratteri di diversi tipo, colore e dimensione e che può includere anche elementi come tabelle, immagini e grafici.

Inoltre il programma di scrittura ci permette di leggere, stampare, correggere e riutilizzare testi già scritti, anche da altre persone.

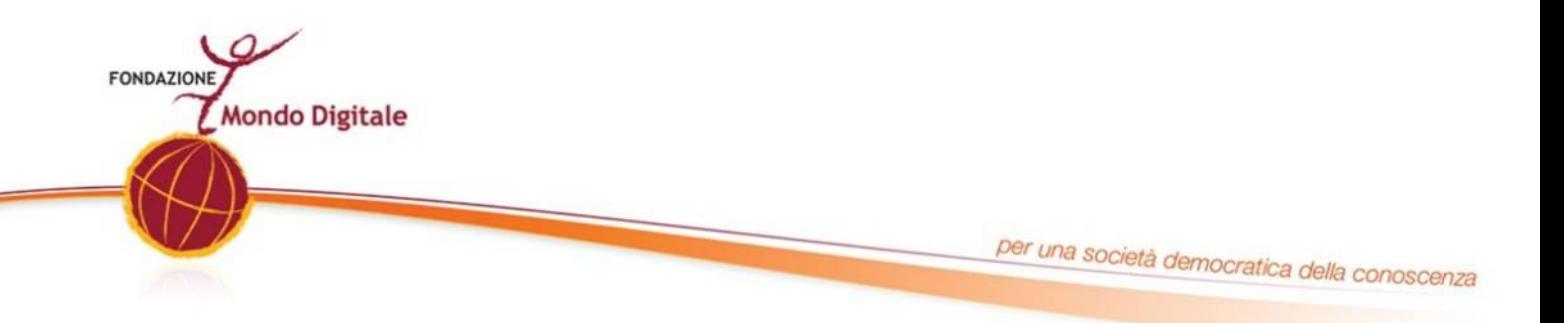

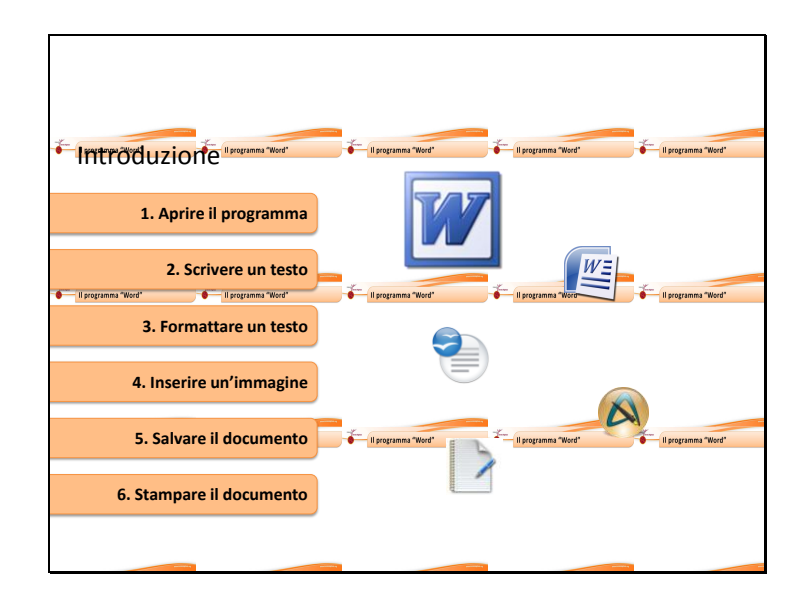

Oggi impareremo a usare le principali funzioni di Word:

- Come aprire il programma.
- Come iniziare a scrivere un testo.
- Come formattare un testo, ovvero come impaginare il testo utilizzando diversi caratteri, titoli e paragrafi.
- Come inserire immagini, tabelle e grafici.
- Come salvare i nostri documenti.
- $\blacksquare$ Come stamparli.

In questo argomento utilizzeremo il programma **Word** nella versione **2003**.

Esistono però anche altri programmi di video scrittura, come altre versioni dello stesso Word, Writer che è il programma di scrittura di Open Office, AbiWord, Word Pad, e tanti altri.

Sebbene ci possano essere delle differenze, tieni presente che molte delle cose che apprenderai in questo modulo potrai usarle anche su altri programmi di video scrittura.

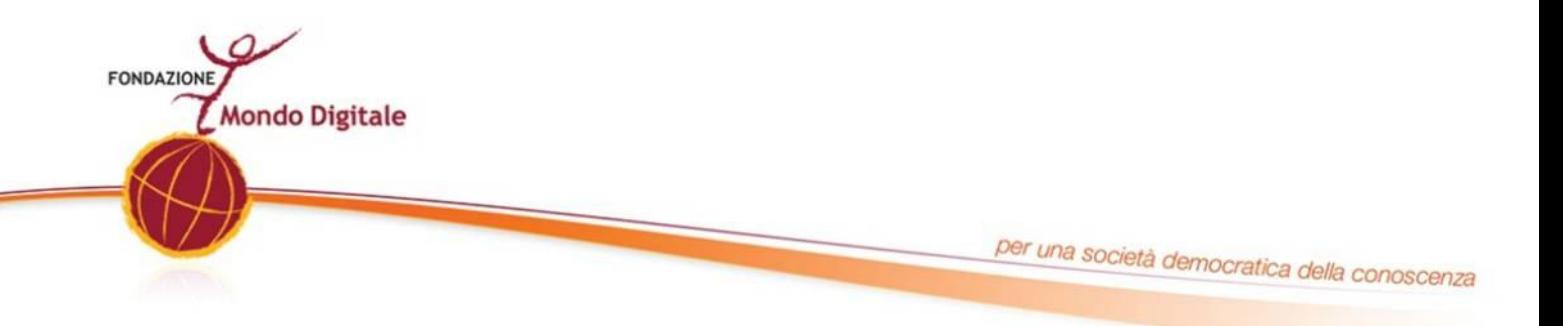

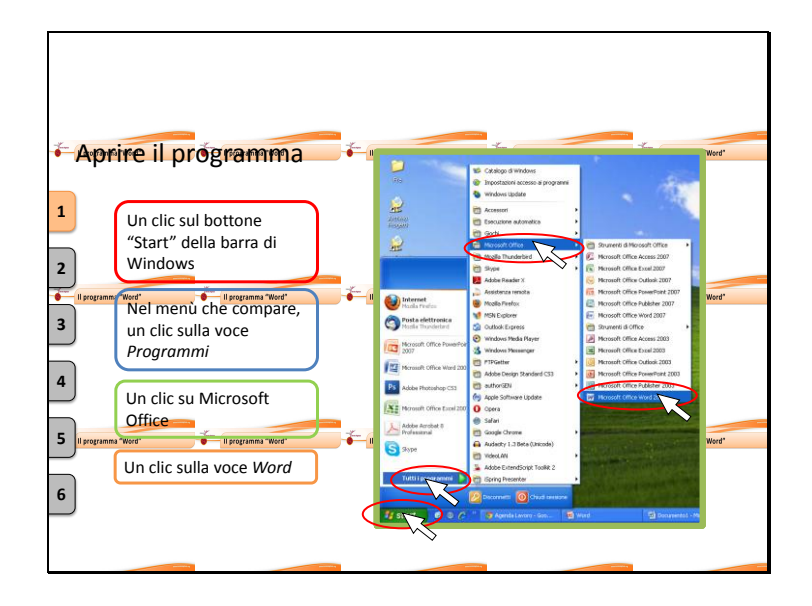

Aprire Word è molto semplice:

- Vai sul pulsante "*START*" della barra di Windows.
- Nel menù che compare vai sulla voce "*tutti i Programmi".*
- Poi su "*Microsoft Office".*
- e ora un clic sulla voce "Word*".*

Il programma si aprirà in pochi secondi.

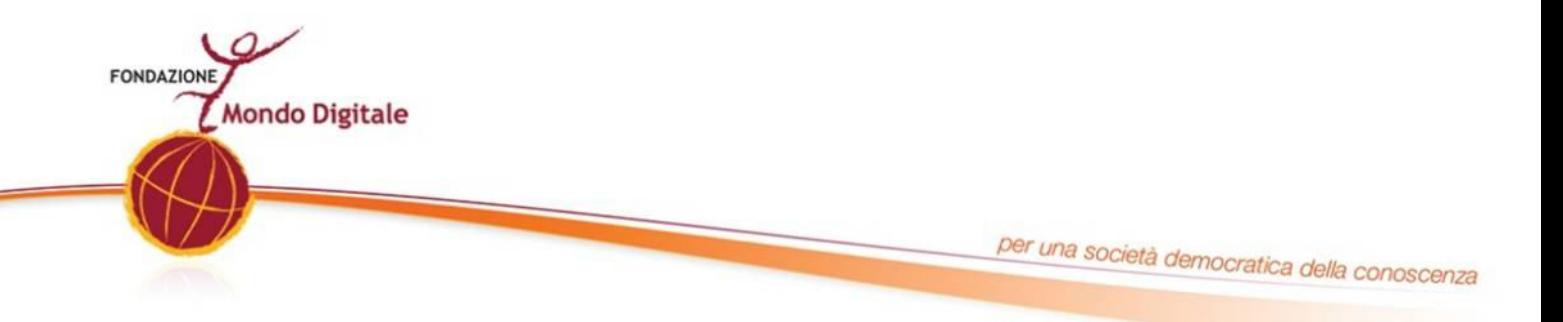

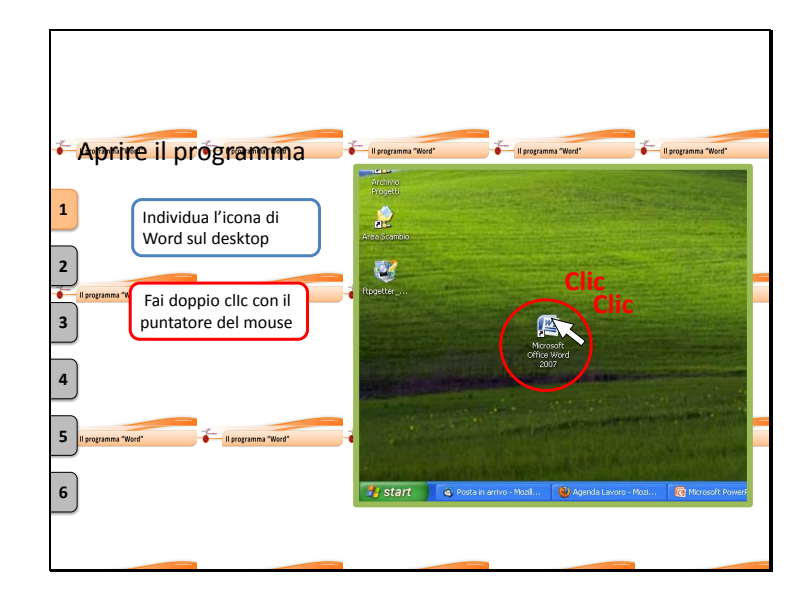

Un altro modo, più rapido, per aprire Word.

È individuare sul desktop **l'icona** del programma e **fare doppio click** con il puntatore del mouse.

**Attenzione!** Questo è possibile solo se l'icona è presente sul desktop, altrimenti è necessario aprire il programma attraverso il menù come mostrato in precedenza.

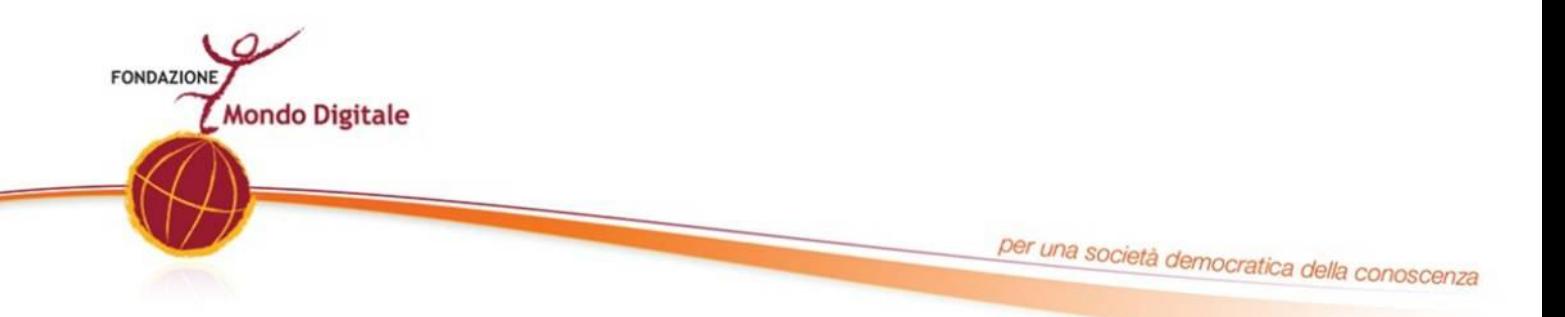

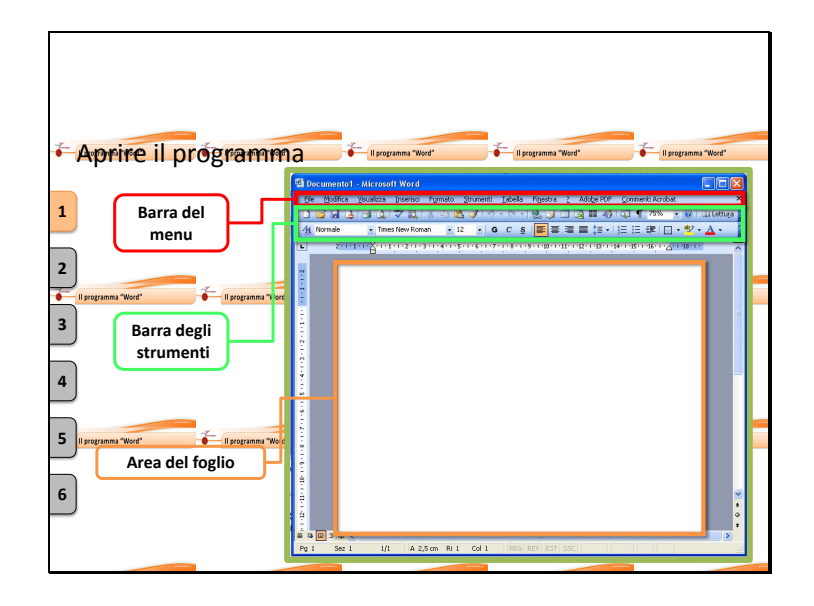

Una volta aperto, Word apparirà in questo modo:

in alto, è presente "**barra del menù**" contiene in diverse voci di menù tutti gli strumenti e le funzionalità del programma. Ne parleremo in dettaglio fra poco.

E' presente poi la "**barra degli strumenti**": una serie di icone che servono per accedere velocemente alle funzioni di modifica e personalizzare il proprio testo; vedremo questi strumenti in dettaglio quando parleremo della formattazione del testo.

La zona principale di Word è invece il foglio bianco che vi trovare davanti, questa è l'area in cui è possibile scrivere il proprio testo.

Un foglio bianco corrisponde ad un foglio da stampa normale, in formato A4, quello dei quaderni.

Mentre scriviamo riempiamo dall'alto vero il basso il foglio. Nel caso scrivessimo molto, Word aggiungerà automaticamente tutte le pagine di cui abbiamo bisogno.

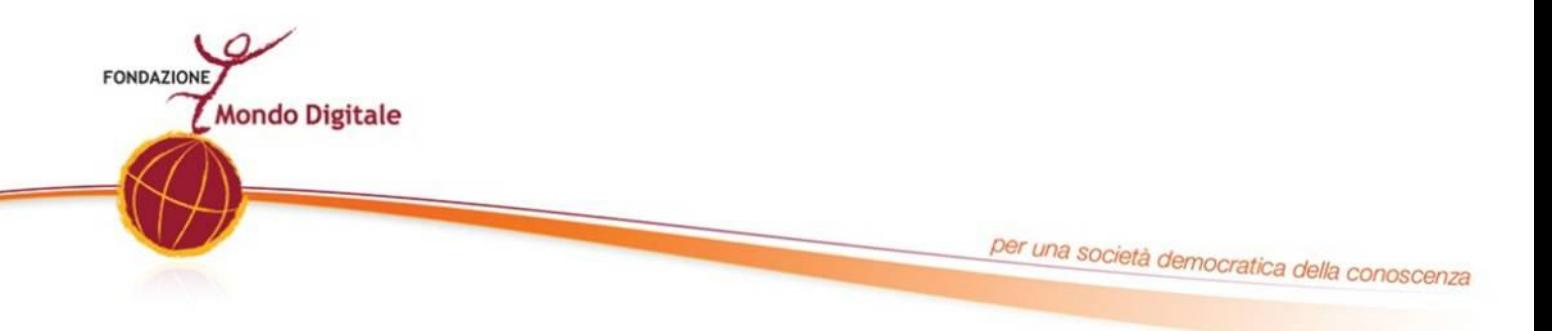

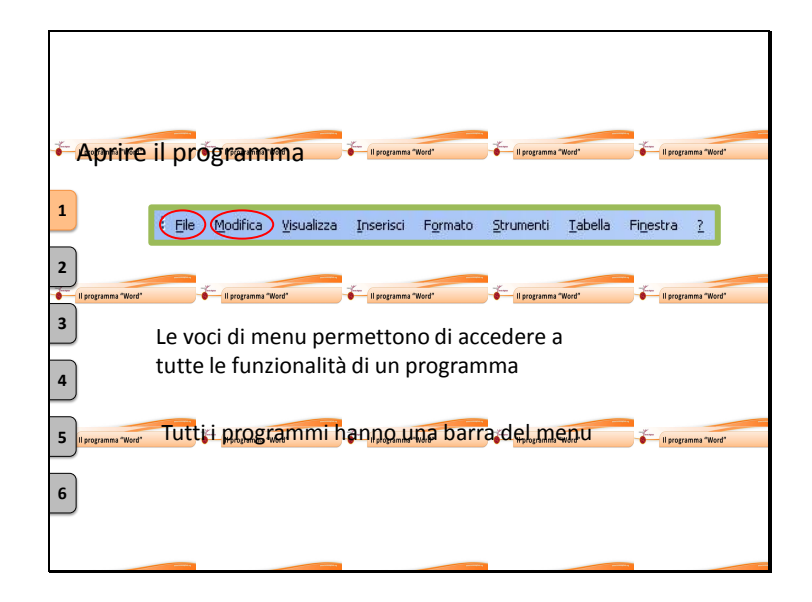

Soffermiamoci adesso sulla **barra dei menù.**

Questa presenta un elenco di voci che permettono di accedere a dei menù che rappresentano tutte le funzionalità presenti in un programma.

Praticamente tutti i programmi hanno una barra dei menù.

Ogni programma ha i suoi strumenti specifici ma alcune voci di menù sono comuni a tutti ad esempio le voci "**File**" e "**Modifica**".

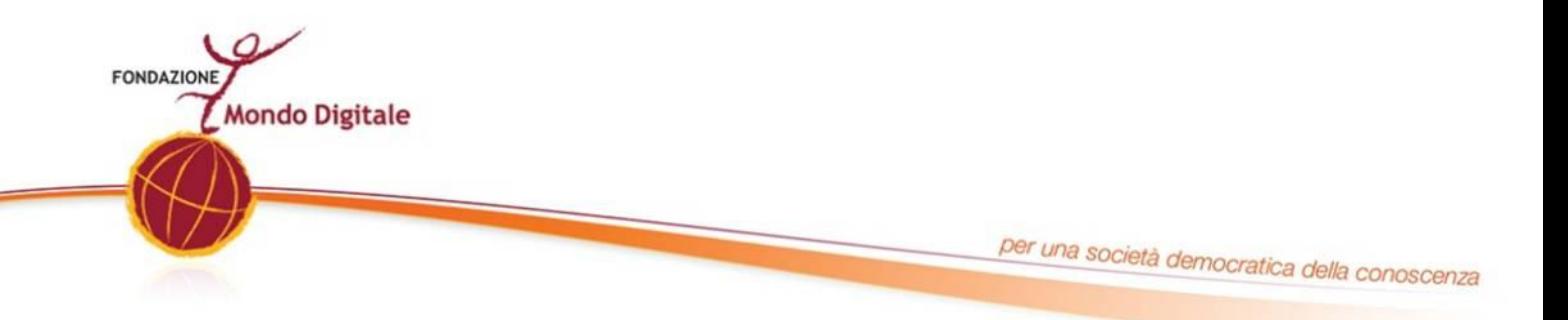

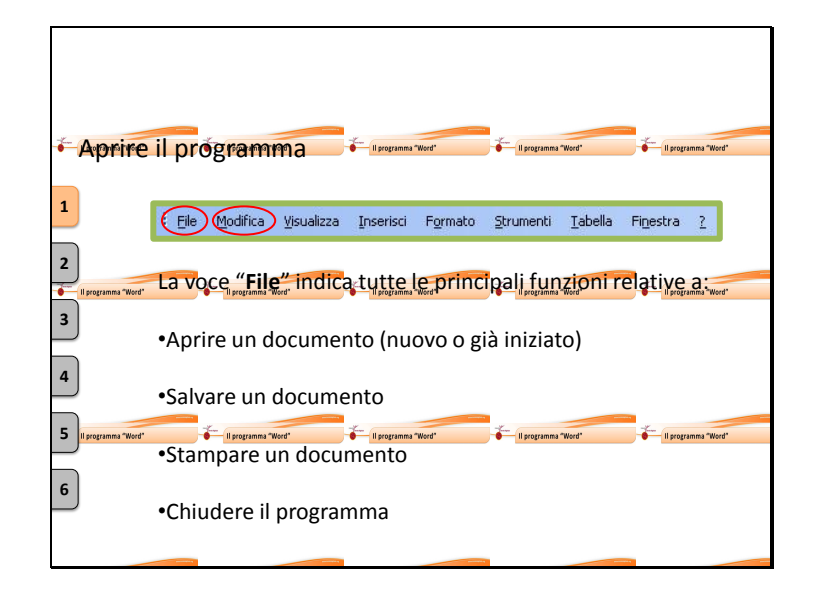

### **La Voce "File"**

Indica tutte le principali funzioni relative a:

- Aprire un documento nuovo o già iniziato  $\bullet$
- Salvare un documento
- Stampare un documento  $\bullet$
- Chiudere il programma $\bullet$

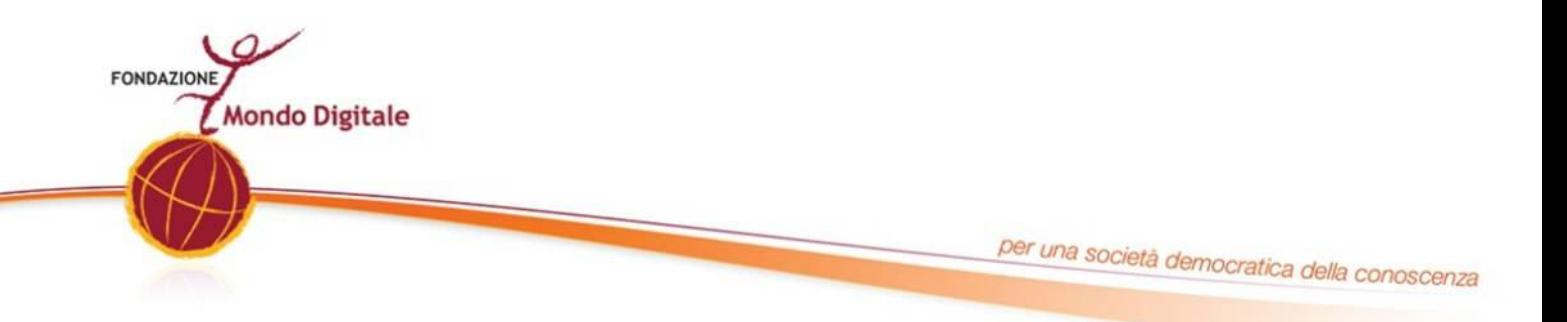

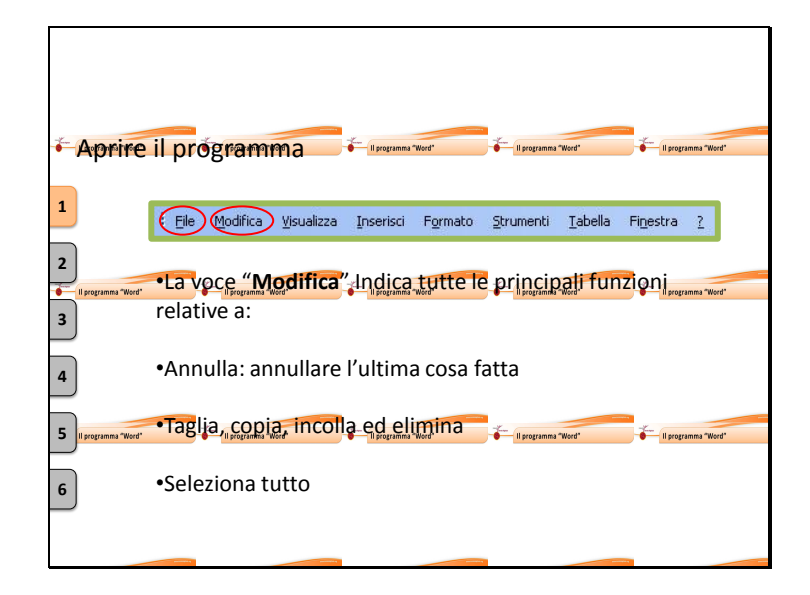

#### **La Voce "Modifica"**

- Indica tutte le principali funzioni relative a:  $\bullet$
- Annulla: annulla l'ultima cosa fatta  $\epsilon$
- Taglia, copia, incolla  $\epsilon$
- Seleziona tutto

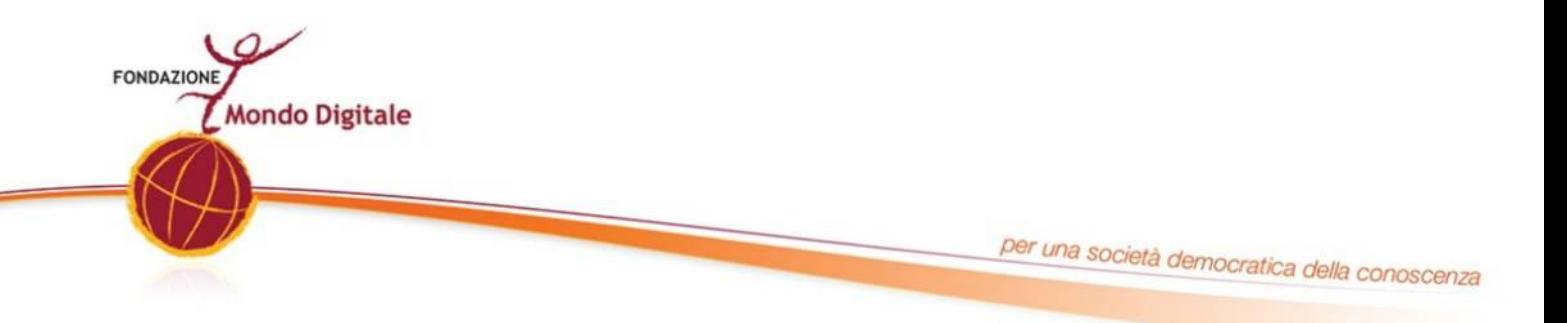

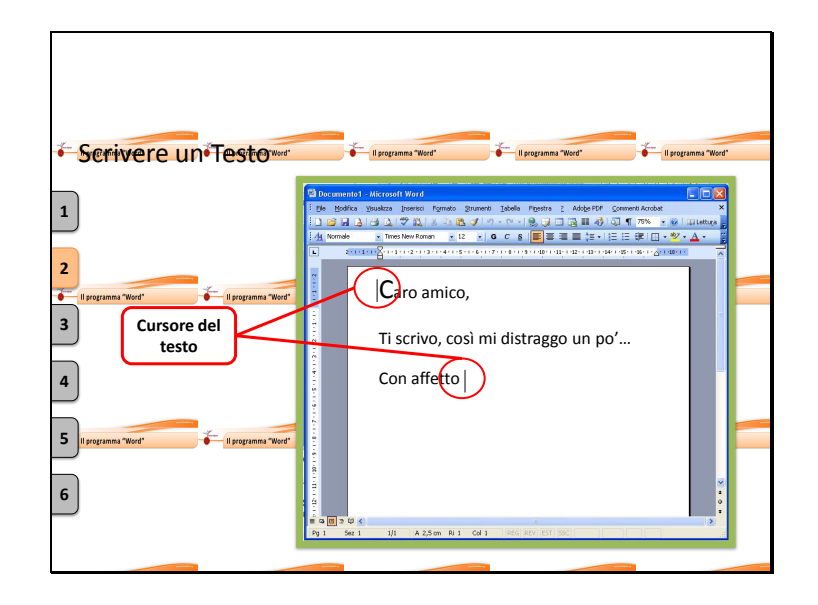

Per iniziare a scrivere è necessario individuare il **"Cursore del testo"**:

Il "cursore" è la piccola linietta verticale che ci **indica dove stiamo scrivendo**.

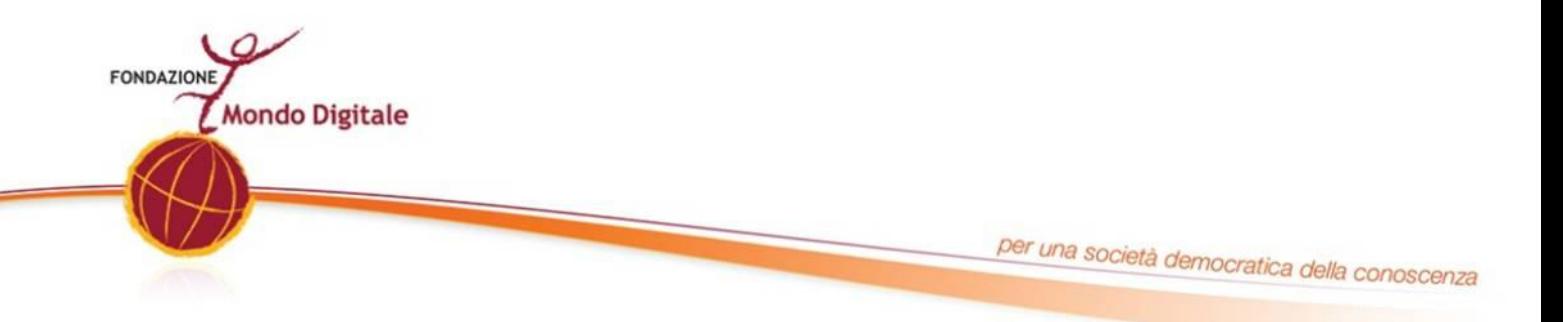

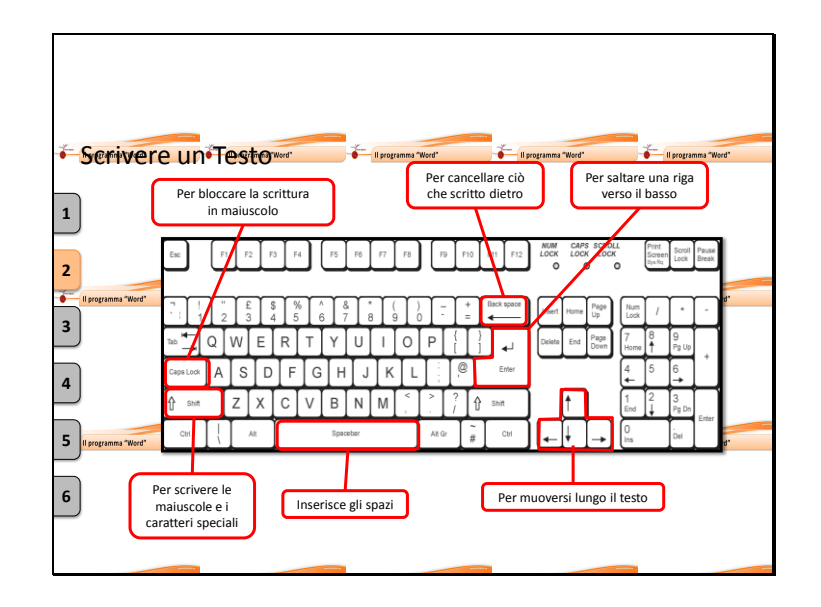

Per scrivere sul foglio bianco è necessario usare una tastiera collegata al computer.

Per scrivere una parola è sufficiente battere i tasti con le lettere corrispondenti.

Altri tasti ci aiutano nella composizione dei nostri documenti:

la "**Barra spaziatrice**" consente di mettere uno spazio tra una parola e l'altra.

Il tasto "**Back space**" serve invece per tornare indietro verso sinistra.

"**Enter**" consente di andare alla riga successiva verso il basso.

I tasti "**Schift**", consentono di scrivere le lettere maiuscole e di utilizzare i simboli speciali.

Il tasto "**CapLock**" serve per bloccare la scrittura delle lettere maiuscole.

I tasti "**Frecce**" ti consentono di muovere il cursore del testo lungo il testo, senza modificare niente.

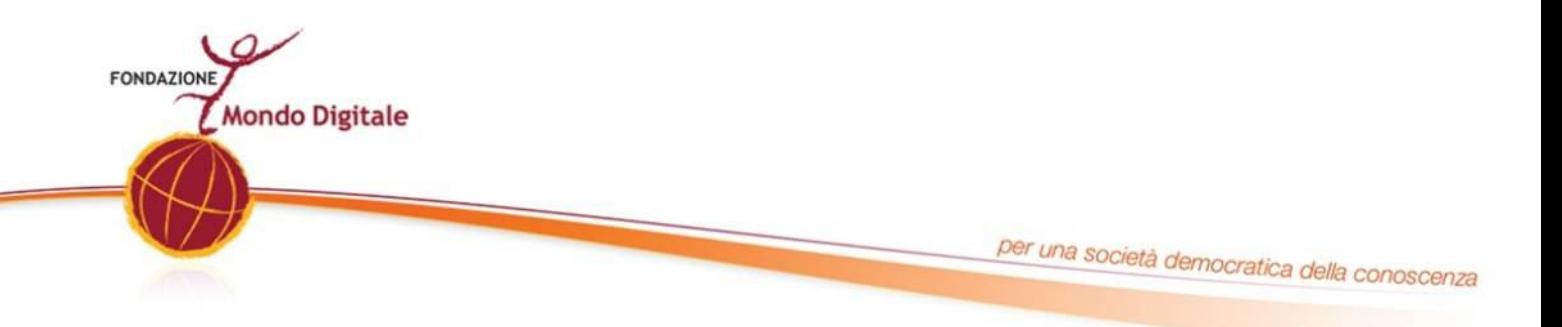

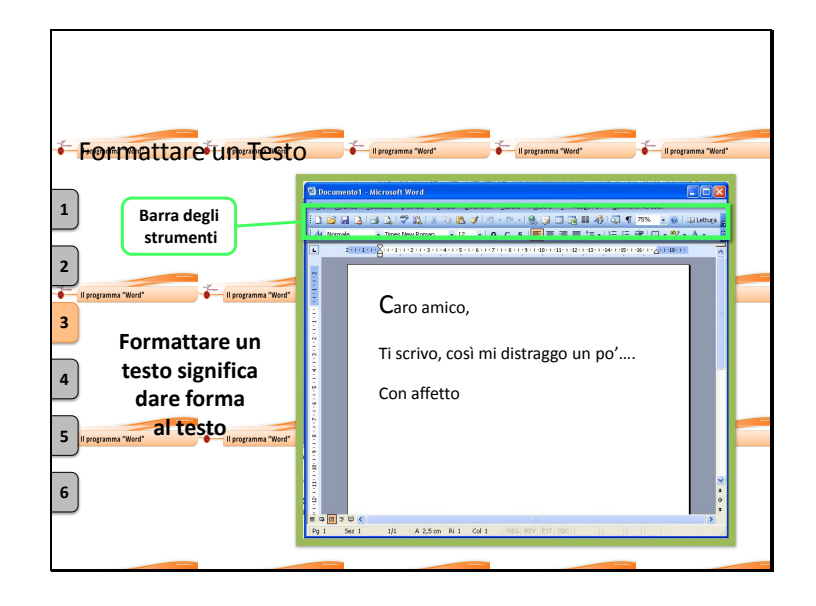

**Formattare un testo** significa "**dare forma al testo**" a nostro piacimento:

evidenziare delle parole in neretto, cambiare il colore oppure anche il tipo di carattere con cui stiamo scrivendo.

Guardiamo nuovamente la finestra di Word Facciamo attenzione alla **barra degli strumenti.**

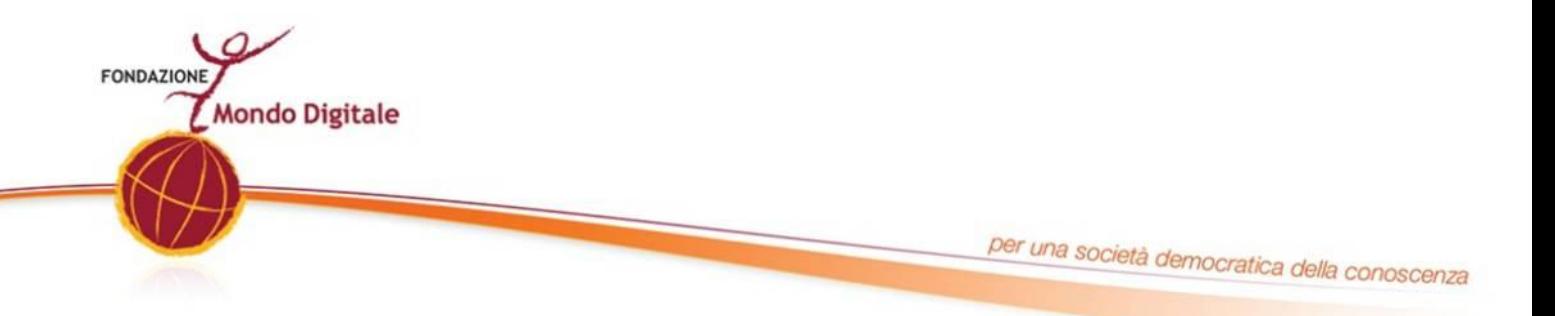

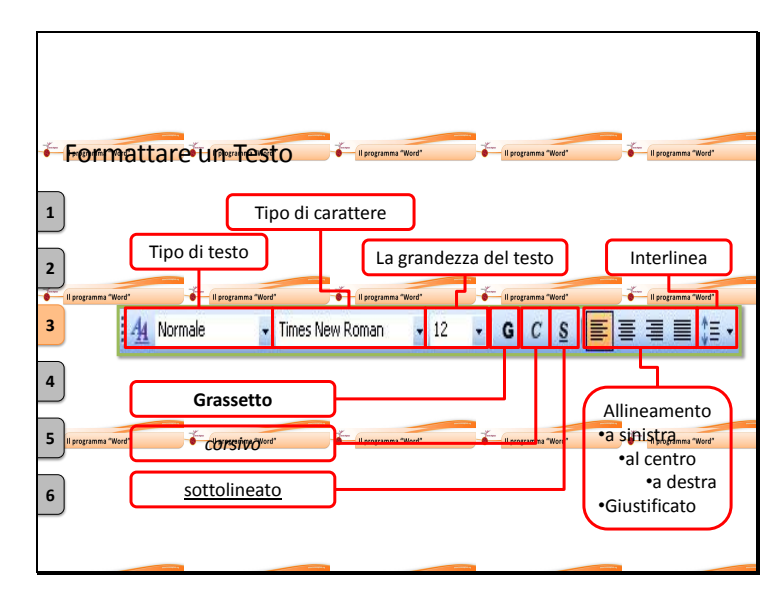

La barra degli strumenti è particolarmente importante per poter usare agevolmente un qualsiasi software.

Vediamo adesso velocemente alcuni strumenti presenti in Word utili a formattare il testo. Fai attenzione perché questi si possono trovare anche in altri programmi di video scrittura.

Le caselle bianche poste in alto a sinistra permettono di indicare il:

- $\bullet$ Tipo di testo inserito
- Il tipo di carattere
- La grandezza del testo
- La lettera G consente di scrivere in grassetto
- La lettera C consente di scrivere in corsivo
- La lettera S consente di scrivere in sottolineato

Le icone successive rappresentano le posizioni di allineamento del testo rispetto alla pagina:

- $\bullet$  A sinistra
- Al centro
- $\bullet$  A destra
- E giustificato

A seguito c'è l'interlinea (ciòè la dimensione dello spazio fra una riga e l'altra). I successivi strumenti permettono di inserire elenchi puntati nel testo di scegliere il colore del carattere.

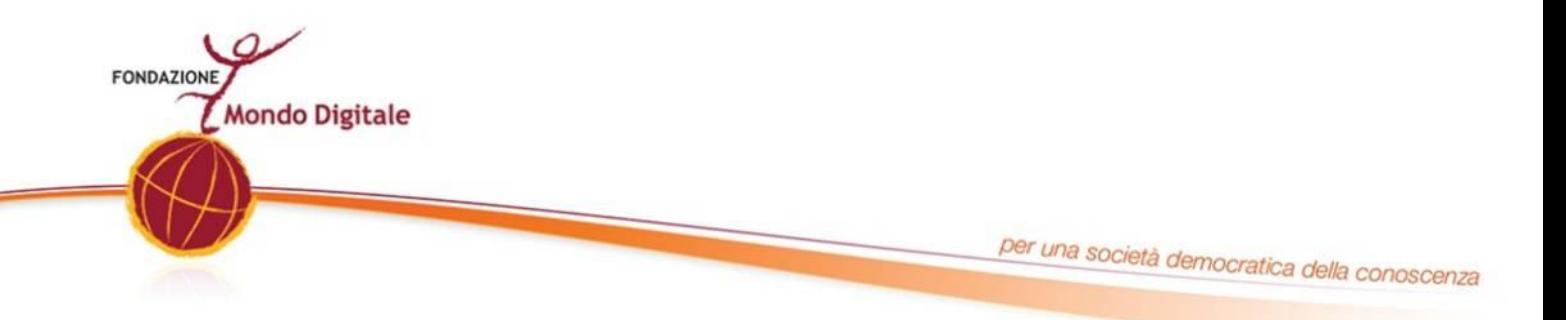

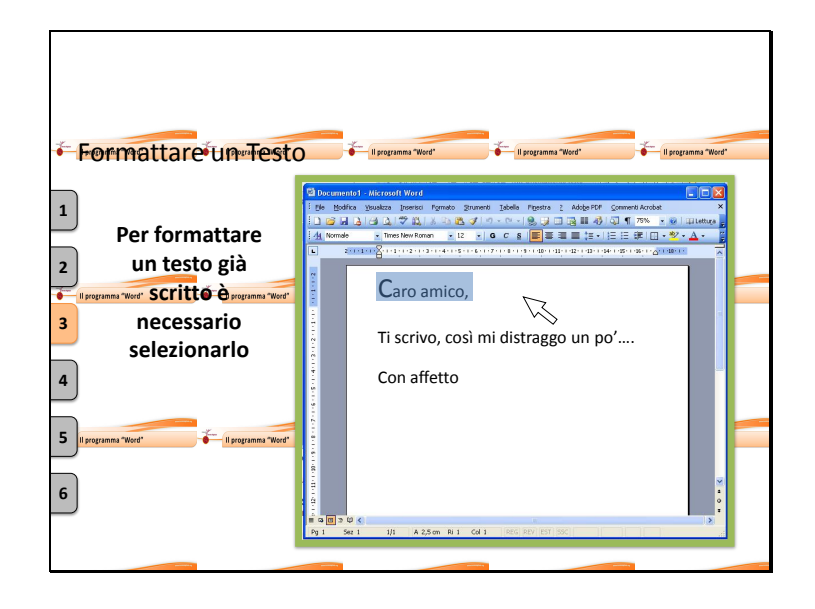

Proviamo adesso a formattare la scritta fatta in precedenza.

Per modificare il nostro testo è necessario **selezionare il testo** e poi indicare la modifica che vogliamo svolgere.

Per selezionare il testo **possiamo usare il mouse**:

spostiamo il puntatore all'inizio della lettera, della parola o della frase che vogliamo selezionare

Tenendo premuto il tasto sinistro del mouse, spostiamolo fino a vedere selezionato il testo che ci interessa.

Rilasciando il tasto del mouse il testo rimarrà selezionato, evidenziato da una banda colorata.

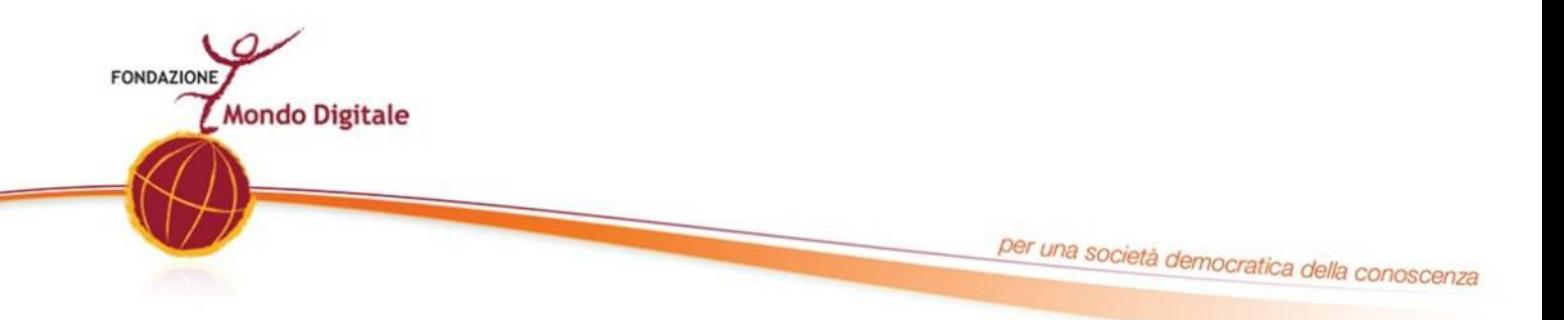

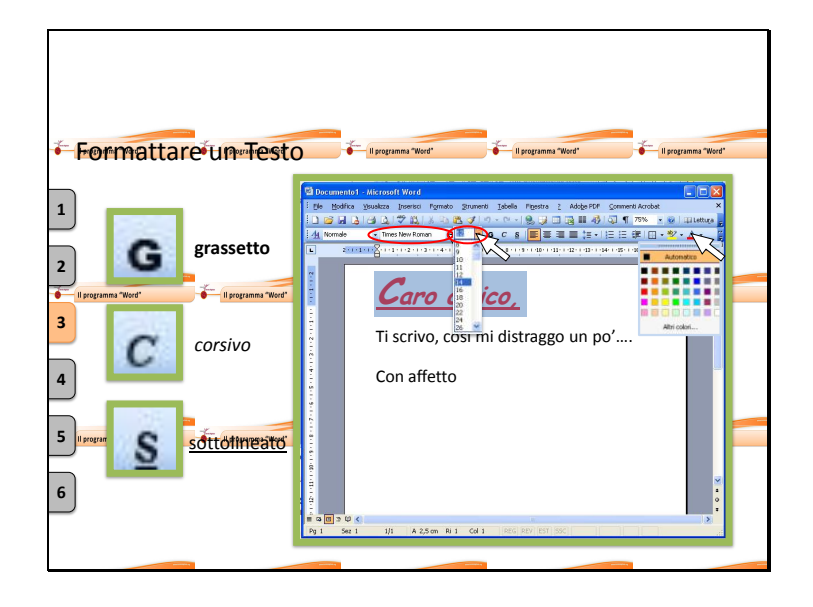

**La parte selezionata** con la banda colorata **è la parte del testo che possiamo modificare.**

Dal menu a tendina che si apre accanto al nome del carattere usato possiamo **scegliere il tipo di carattere**: ad esempio il "Comic Sans".

Con il menu a tendina che si apre accanto al numero che indica **la grandezza del carattere** possiamo scegliere invece la grandezza del carattere.

Con le icone possiamo scegliere invece il Grassetto, il Corsivo, il Sottolineato.

Se vogliamo possiamo anche cambiare colore al testo selezionato: ad esempio in rosso.

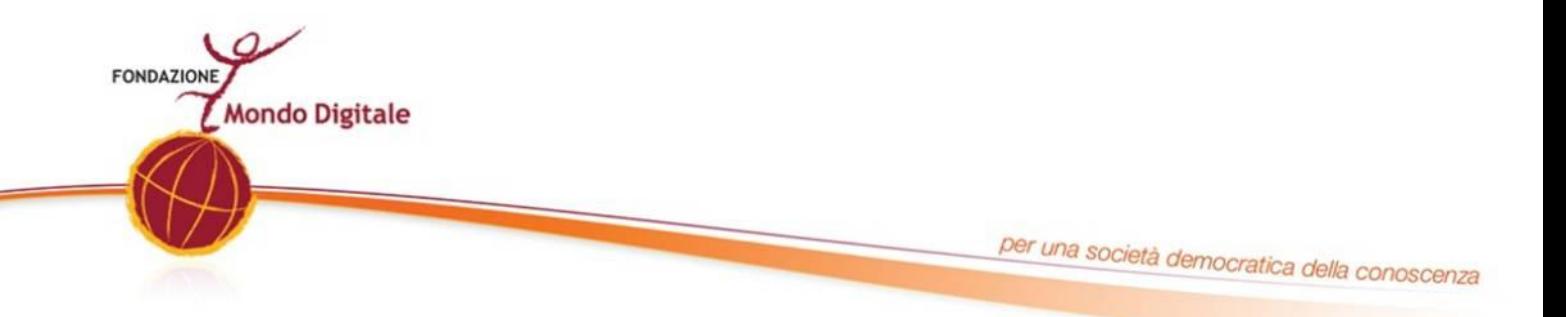

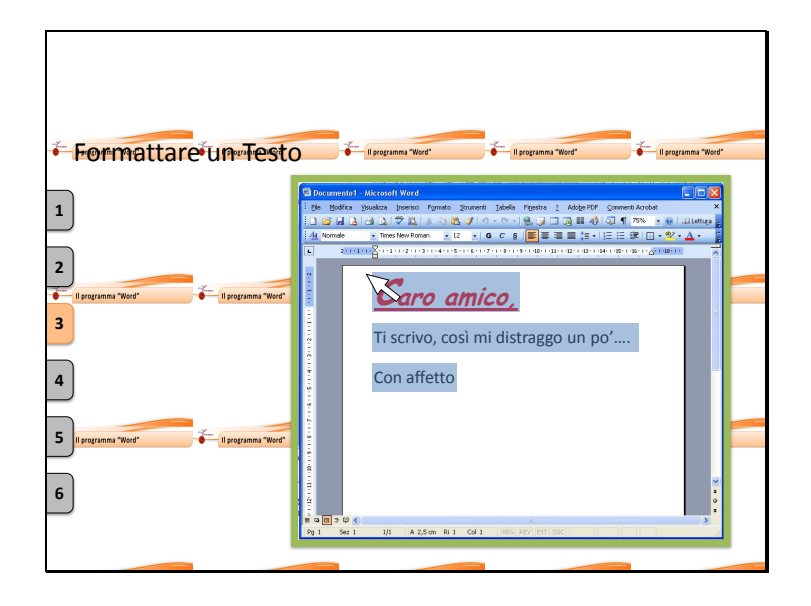

Word consente di modificare una singola lettera, una parola, una frase, una pagina e anche l'intero documento.

Proviamo ad esempio a selezionare tutto il testo che abbiamo scritto: come abbiamo fatto prima, utilizziamo il tasto sinistro del mouse e tenendolo premuto scorriamo dall'inizio del testo all' ultima parola.

Abbiamo in questo modo selezionato tutto il nostro testo. Potremo quindi applicare tutte le modifiche che preferiamo.

Vediamo ad esempio le principali modifiche che possiamo fare al paragrafo:

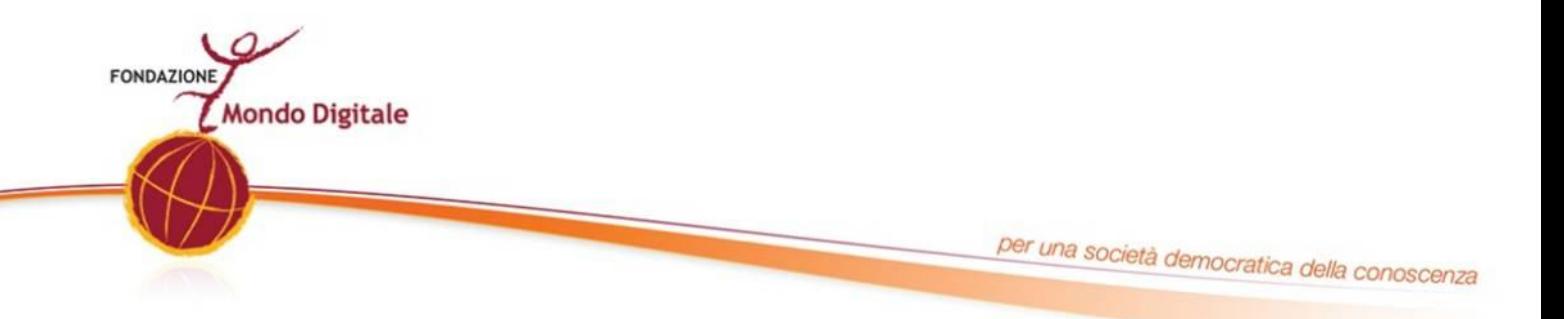

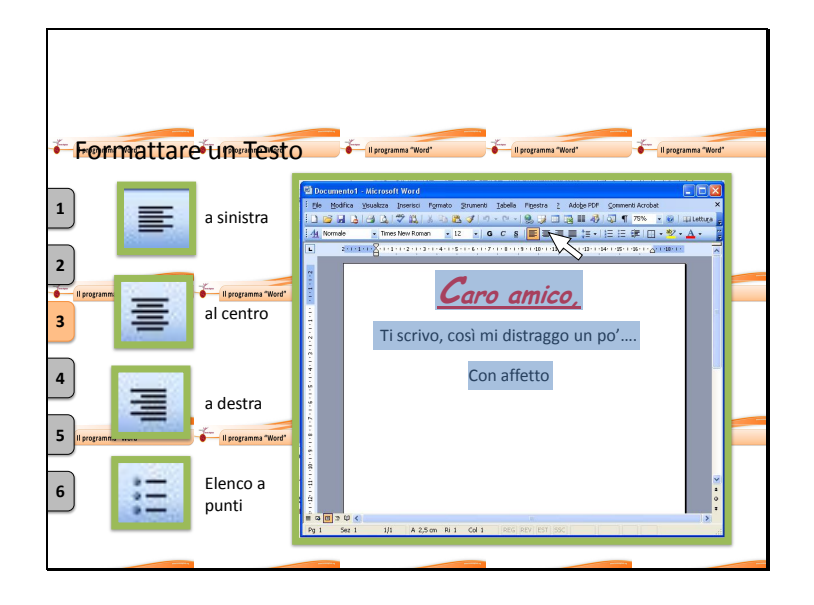

Con i **tasti di allineamento** possiamo scegliere la posizione del testo:

possiamo decidere di centrare il testo all'interno della pagina,

possiamo allineare il testo a destra( può essere utile ad esempio per le intestazioni di lettere formali).

Se vogliamo possiamo anche creare un elenco a punti: ad esempio per una lista di cose da fare o da comprare.

Ma in questo caso stiamo scrivendo una lettera informale a un amico ed è sufficiente allineare il testo a sinistra.

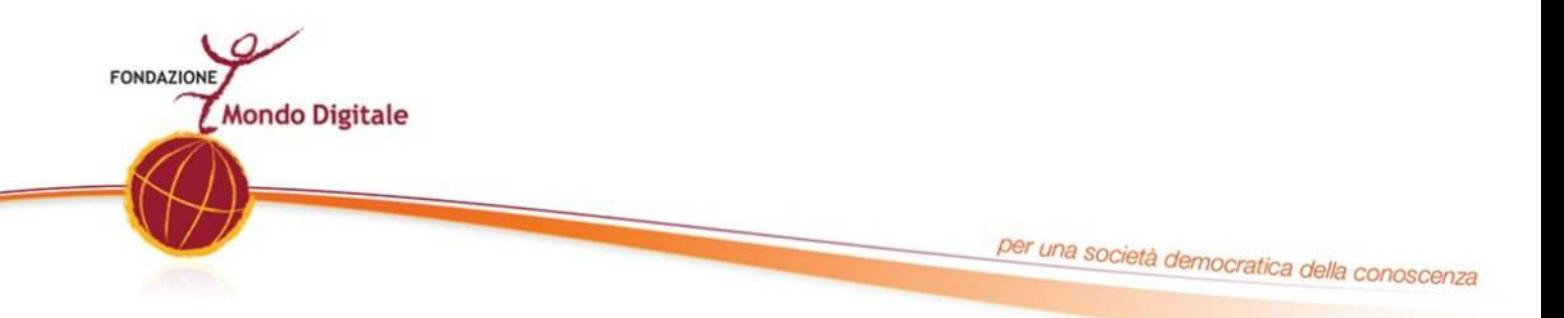

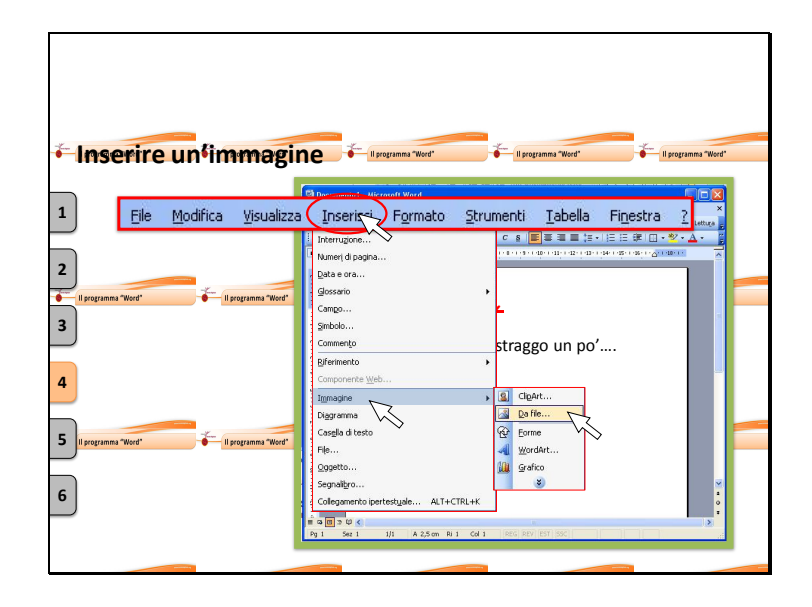

I programmi di video scrittura come Word consentono di arricchire il proprio documento con immagini, grafici e tabelle.

Per inserire uno di questi elementi è necessario individuare sulla barra degli strumenti il tasto "**Inserisci**" e accedere al sotto menu da cui è possibile inserire:

- Tabelle  $\bullet$
- Immagini  $\bullet$
- Clip Art  $\bullet$
- Forme  $\bullet$
- Grafici  $\bullet$

Proviamo adesso ad esempio ad aggiungere una nostra foto: clicchiamo sul menu "**immagine**".

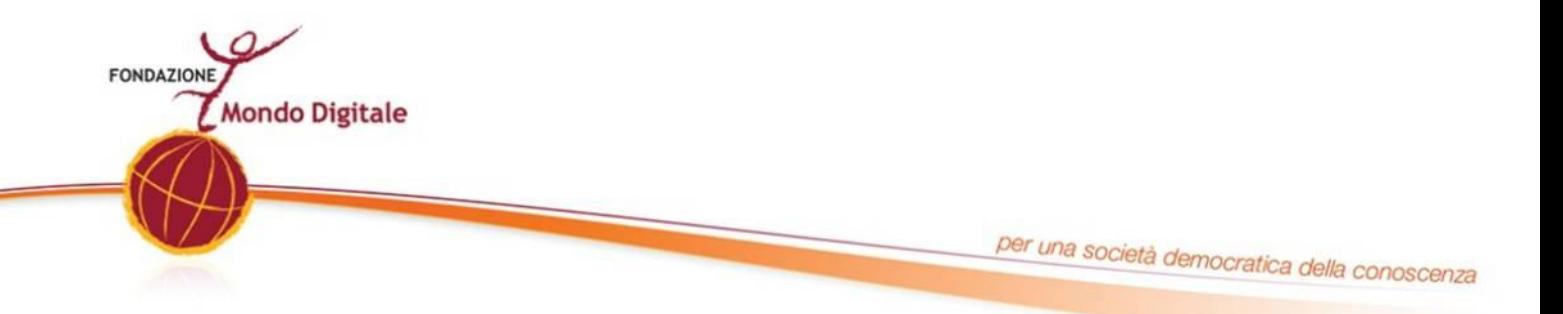

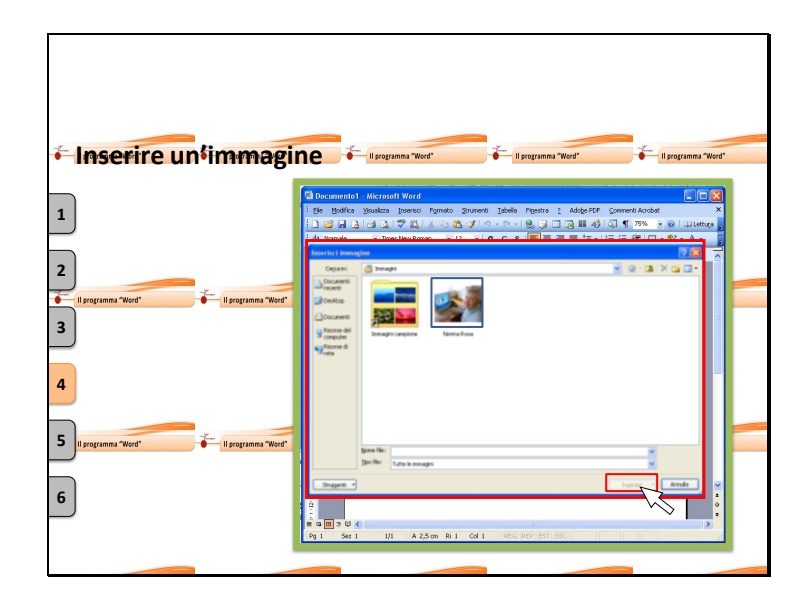

Si aprirà una nuova finestra sopra al nostro documento; in questa finestra dovremo selezionare l'immagine che vogliamo aggiungere al nostro documento scegliendola fra quelle nelle cartelle presenti nel computer.

**Scegliamo la foto** di "Nonna Rosa", selezionandola con il mouse. Clicchiamo poi su "**inserisci**".

In questo modo l'immagine selezionata apparirà sopra al foglio.

La grandezza dell'immagine è quella della fotografia, quindi nel caso sia troppo grande dovremo ridurla di dimensioni per adattarla al nostro documento.

Per ridurre l'immagine possiamo muoverci con il mouse in uno dei vertici della nostra immagine.

Cliccare sul pallino posto sul vertice e, tenendo premuto il tasto sinistro, muovere il mouse verso il centro della foto in modo da ridurne le dimensioni e adattarle al nostro documento.

Lasciando il tasto sinistro del mouse la foto apparirà delle dimensioni scelte.

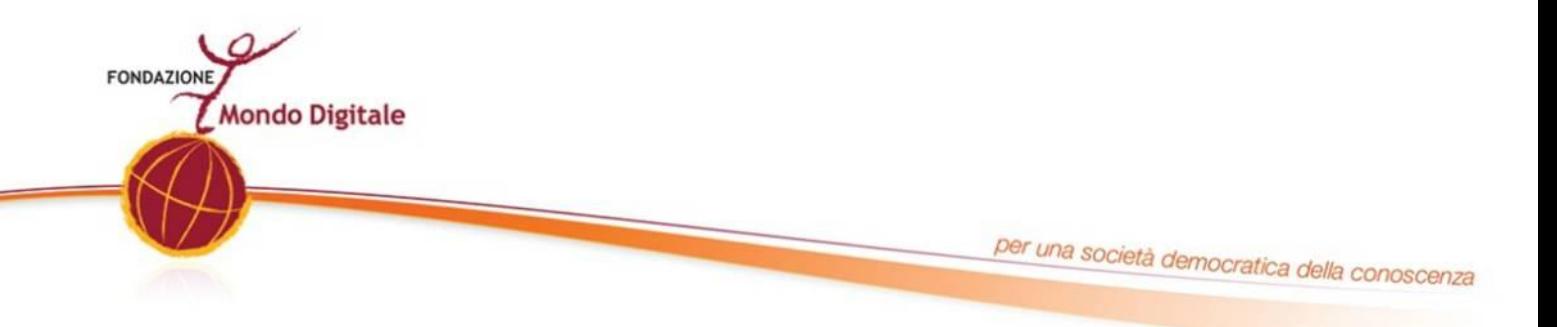

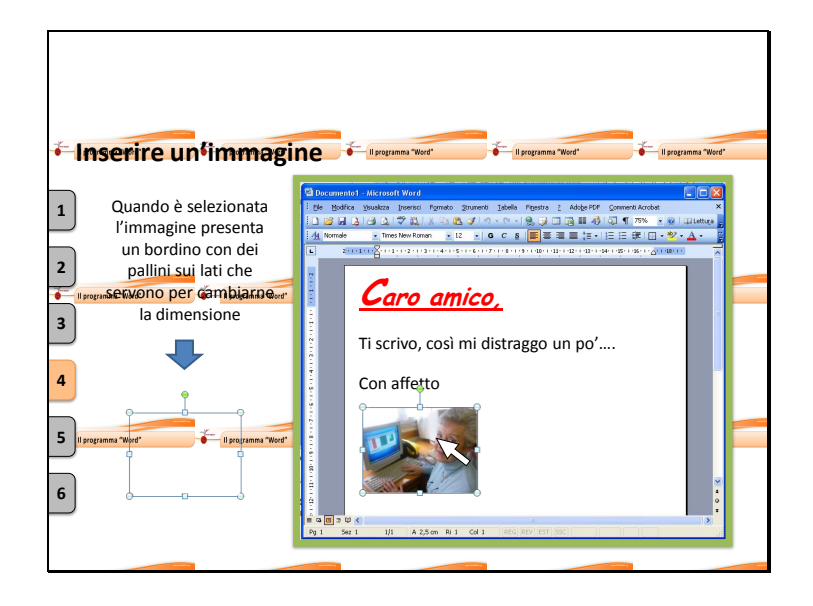

Di norma quando inseriamo una foto questa si posiziona allineata a sinistra. Vediamo adesso come posizionarla nel testo a nostro piacimento.

Clicchiamo sull'immagine per essere sicuri di averla selezionata.

Quando è selezionata l'immagine presenta un bordino con quei pallini sui lati che abbiamo utilizzato per ridurla di dimensioni.

Se non è presente il bordino vuol dire che non stiamo lavorando sull'immagine e quindi non potremo effettuare modifiche su di essa.

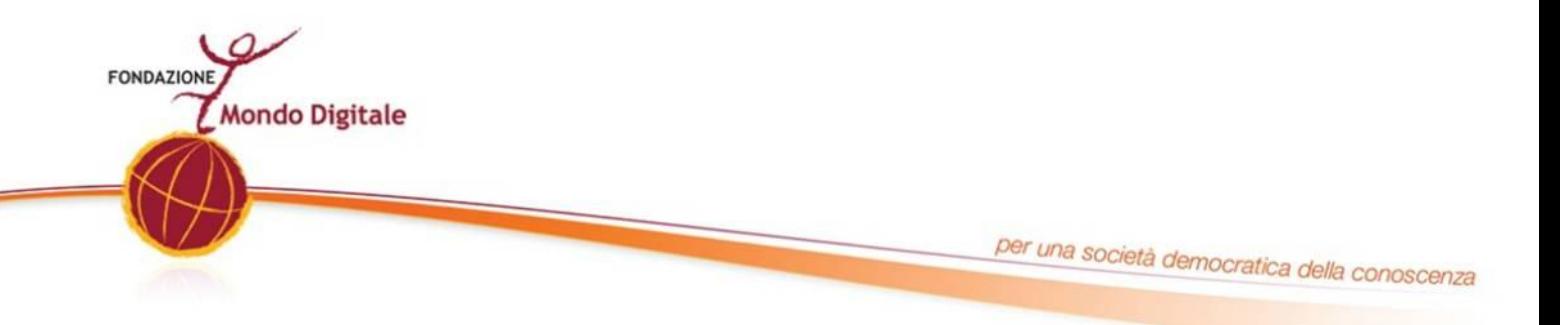

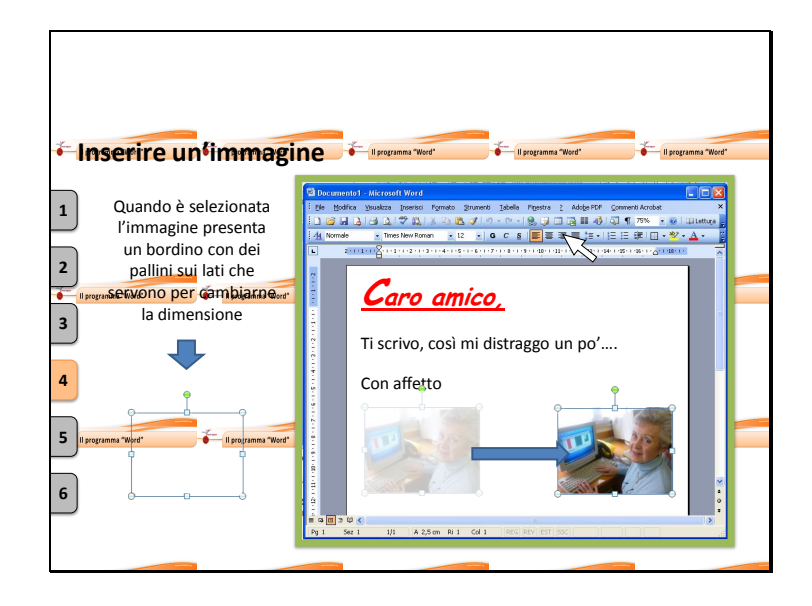

Selezioniamo dunque la nostra immagine e così come fatto per il testo possiamo sceglierne l'allineamento.

Ad esempio a destra.

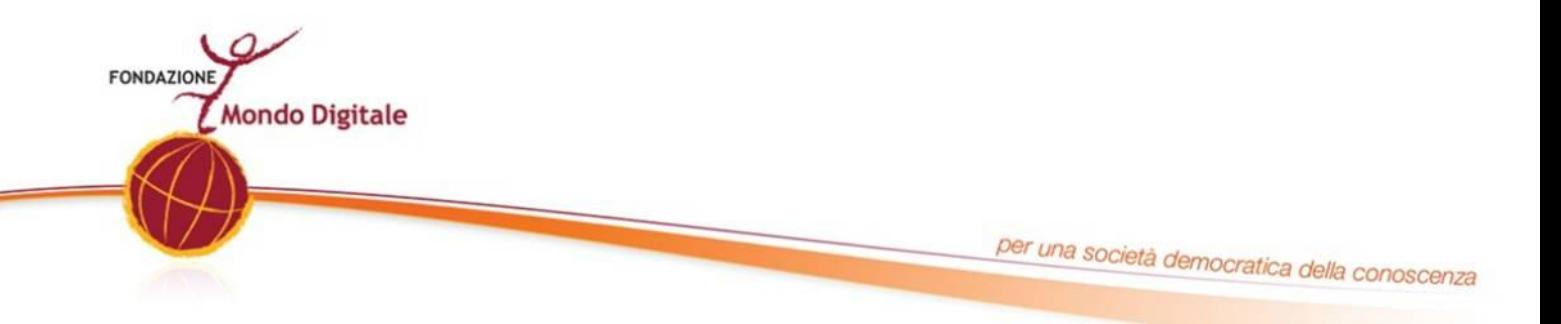

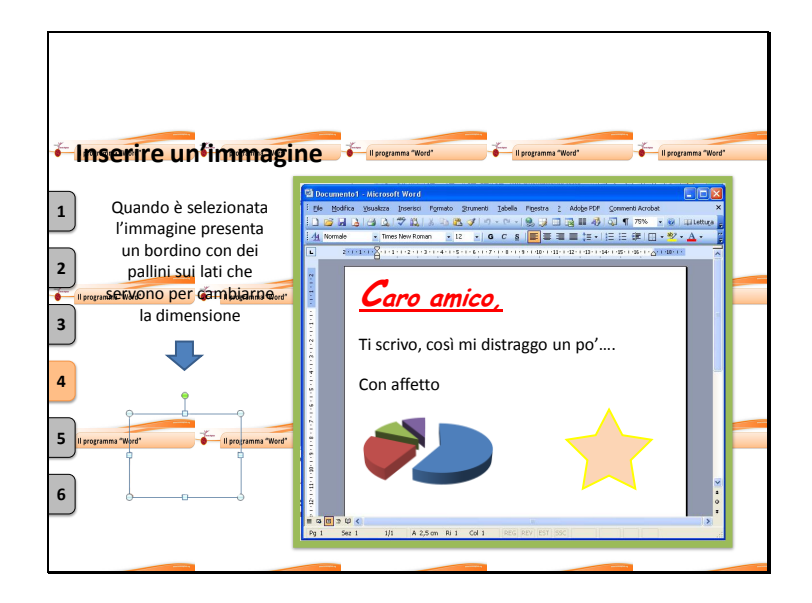

Con passaggi simili a quelli che abbiamo visto adesso possiamo inserire nel nostro documento tabelle grafici e altre forme.

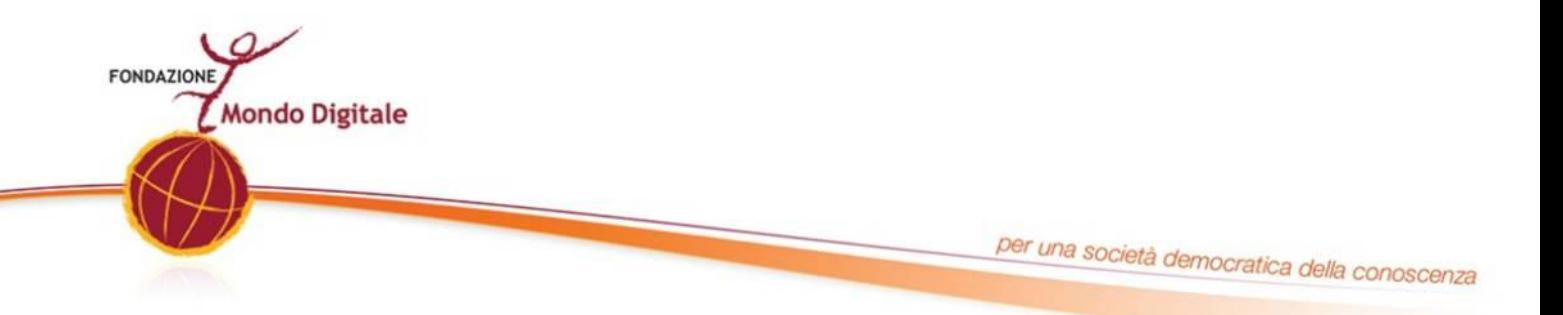

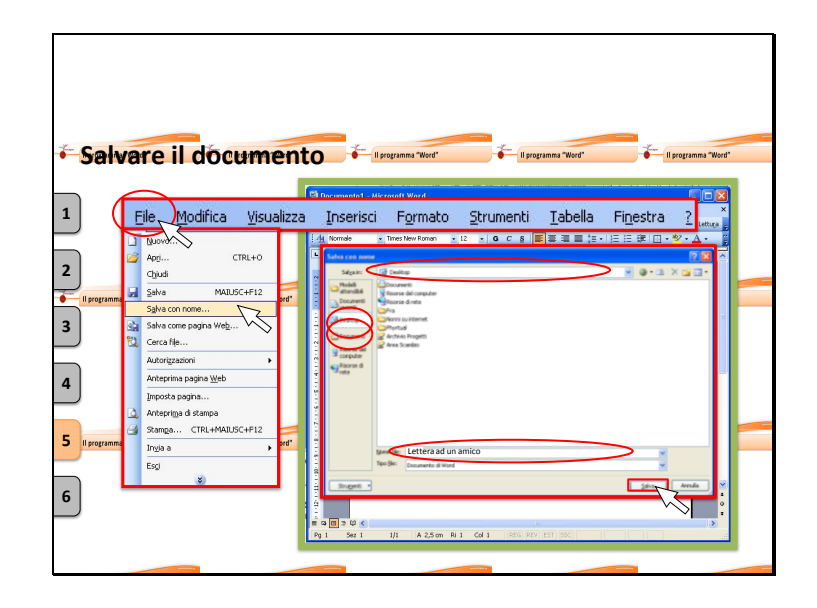

Quando pensiamo di aver terminato il nostro lavoro, e di buona norma dopo un po' di tempo che stiamo lavorando su di un documento, è bene "**salvare il documento"**.

Salvare un documento ci permette ti lasciarlo nella memoria del computer, in modo da poterlo aprire e modificare anche in momenti successivi.

Salvare un documento sul computer ci consente inoltre di trasferirlo su di una pennetta USB per trasferirlo su di un altro computer, oppure di inviarlo a un amico o ad un collega tramite la posta elettronica.

Per salvare il nostro documento su Word è necessario :

- Cliccare sul tasto "File"
- Scegliere poi salva con nome dal menu

Si aprirà in questo modo la finestra per il salvataggio del file sul proprio computer Questi due spazi indicano il posto in cui verrà salvato il nostro documento.

Possiamo ad esempio salvare il documento sul desktop.

Ora dobbiamo dare un nome riconoscibile al nostro file in modo da essere sicuri di

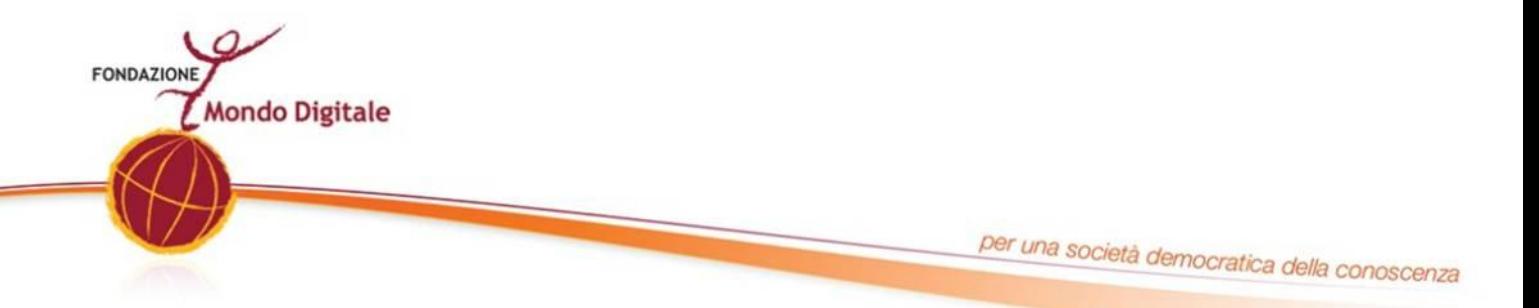

non scambiarlo con altri file. Il nome deve essere univoco, se c'è un altro file con lo stesso nome non è possibile eseguire il salvataggio.

Per dare il nome al file dobbiamo scrivere in questa casella.

Una volta impostato il nome clicchiamo su salva.

In questo modo avremo salvato il nostro file sul desktop del computer e potremo chiudere il programma senza perdere i dati a cui stavamo lavorando.

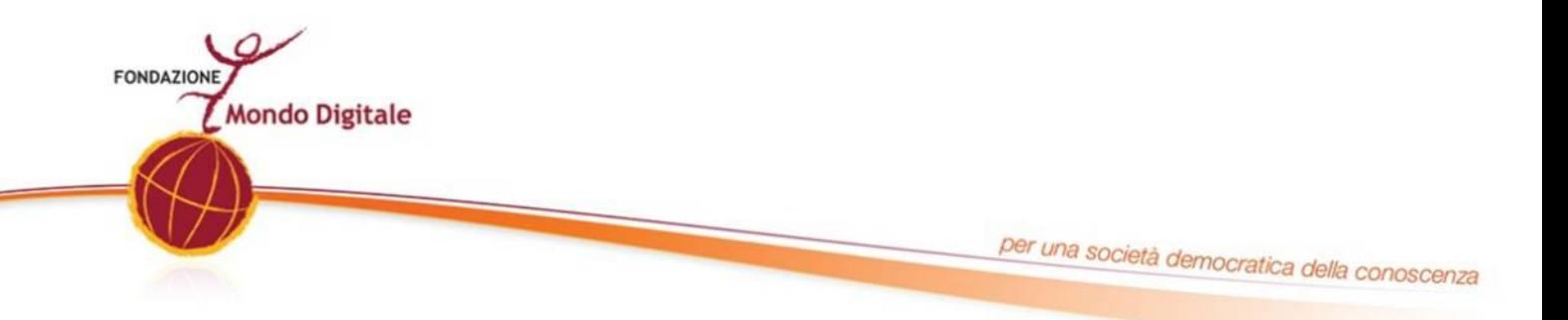

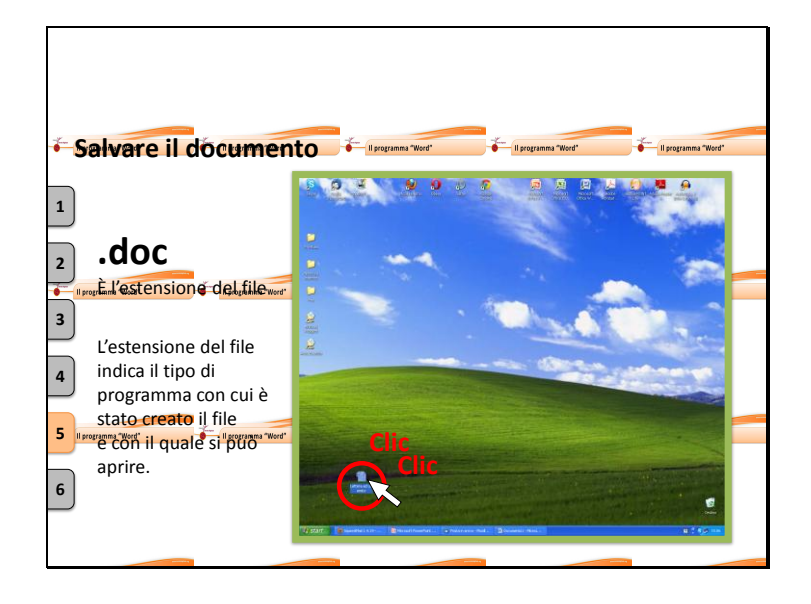

Ora che abbiamo salvato il documento sul desktop, abbiamo creato un file chiamato "lettera ad un amico.doc"

**".doc"** è **l'estensione del file** che abbiamo creato: **indica il tipo di programma con cui è stato creato il file e con il quale si può aprire.**

Doc significa in sostanza "questo è un documento creato con Word".

Una volta salvato l'icona del nostro documento apparirà sul desktop del computer.

Una volta individuata potremo aprirla semplicemente con un doppio click del tasto sinistro de mouse, in automatico si aprirà Word con il documento che stavamo scrivendo. Esattamente nel punto in cui eravamo rimasti.

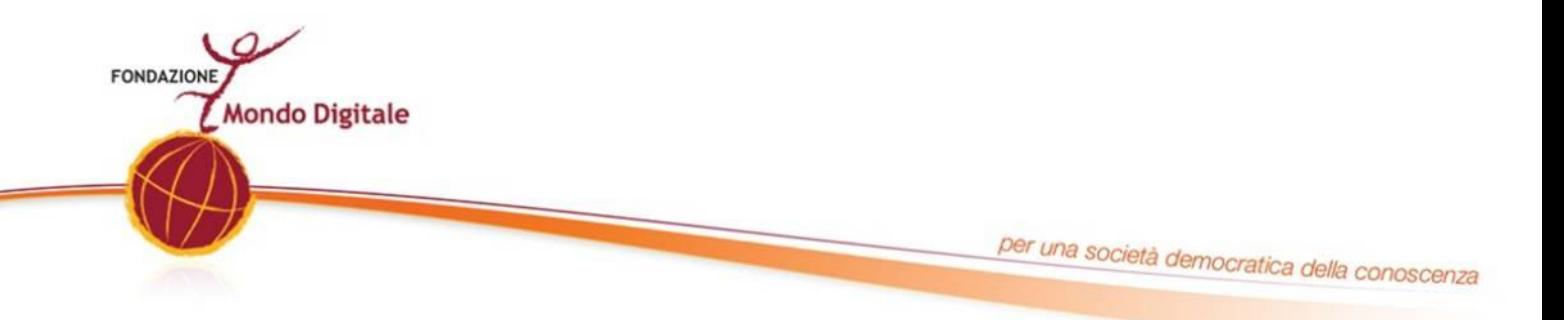

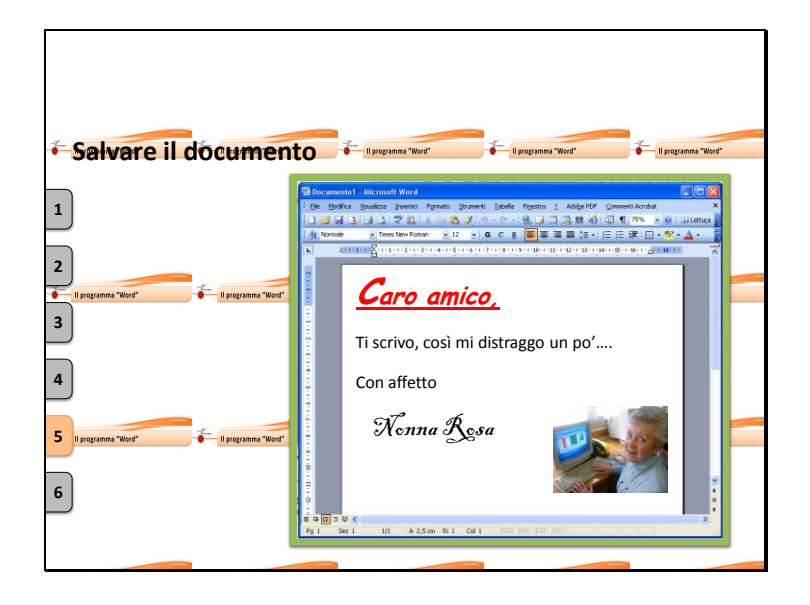

Possiamo ora terminare il nostro lavoro.

Aggiungendo in questo esempio la firma in bello stile.

Terminato il lavoro, è conveniente salvare nuovamente il documento.

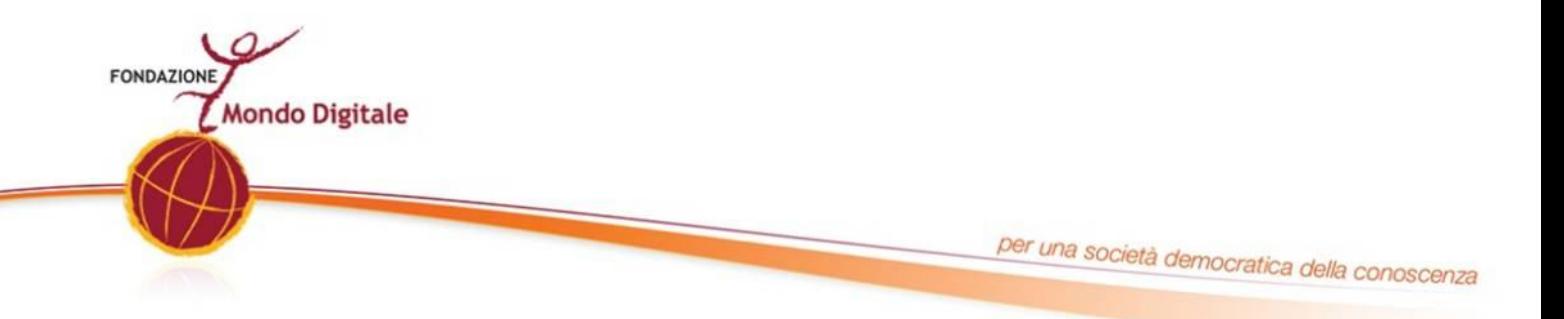

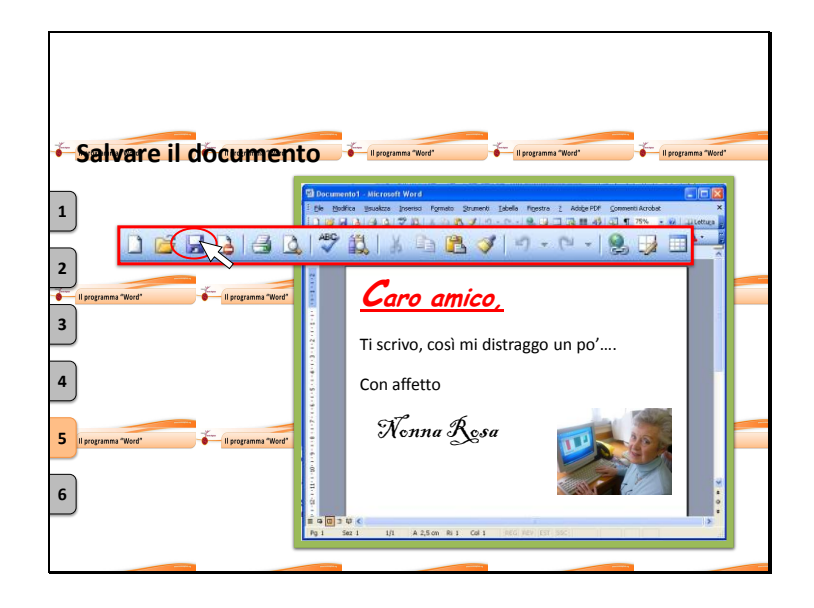

A questo punto possiamo decidere di stampare, archiviare o mandare per e-mail il nostro documento.

Poiché abbiamo già salvato in precedenza il nostro lavoro, dandogli un nome, questa volta non è necessario svolgere tutti i passaggi svolti prima.

Questa volta è sufficiente cliccare **sull'icona a forma di floppy disk** posta in alto a sinistra.

Automaticamente Word salverà il documento aggiornando tutte le modifiche fatte.

A questo punto possiamo decidere di stampare, archiviare o mandare per e-mail il nostro documento.

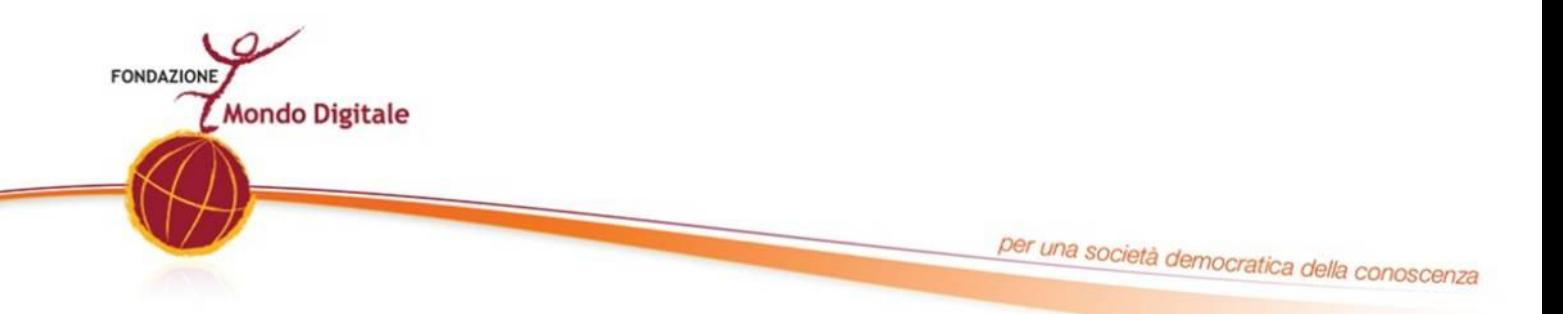

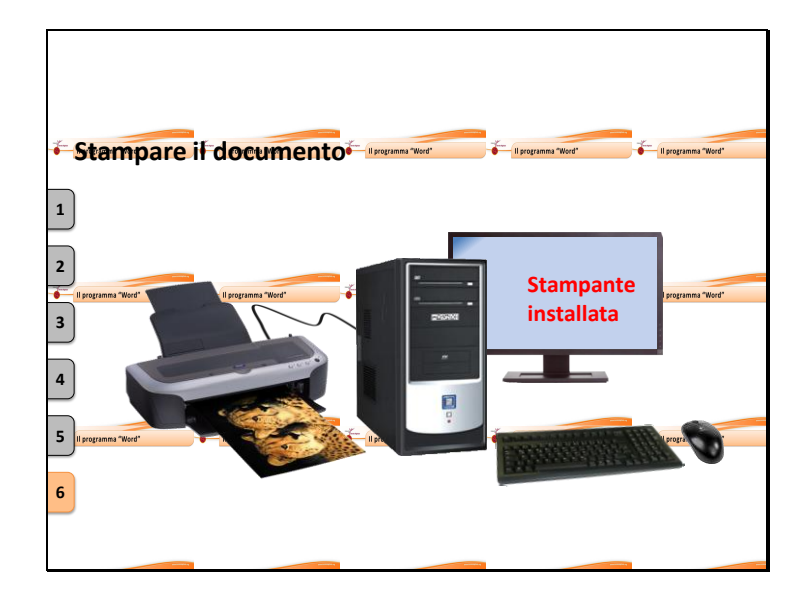

I programmi di video scrittura, così come quasi tutti i programmi del computer consentono di stampare i propri documenti.

Per svolgere questa funzione è necessario che il computer sia connesso a una stampante.

Quindi per prima cosa, accertatevi che vi sia almeno una stampante installata, connessa e accesa.

Sembra banale dirlo ma stampare con una stampante scollegata o spenta, è cosa difficile.

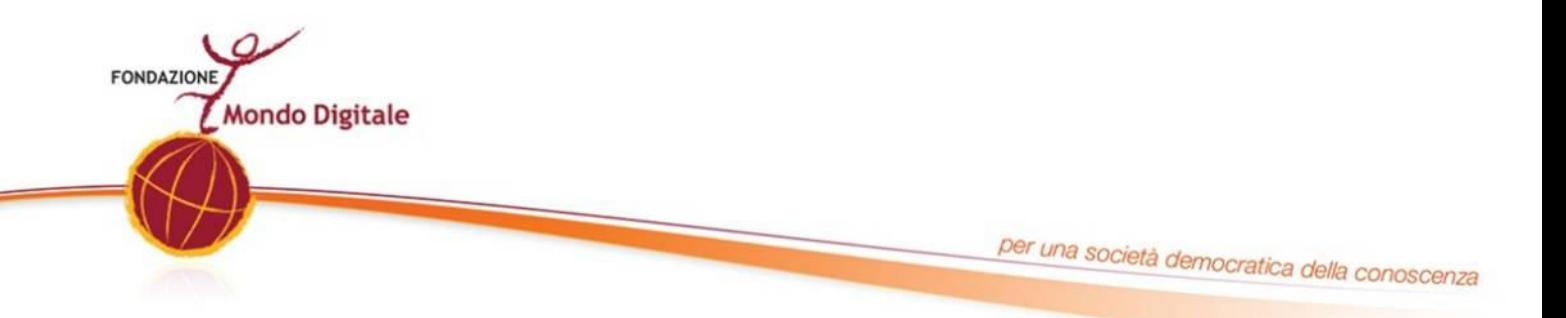

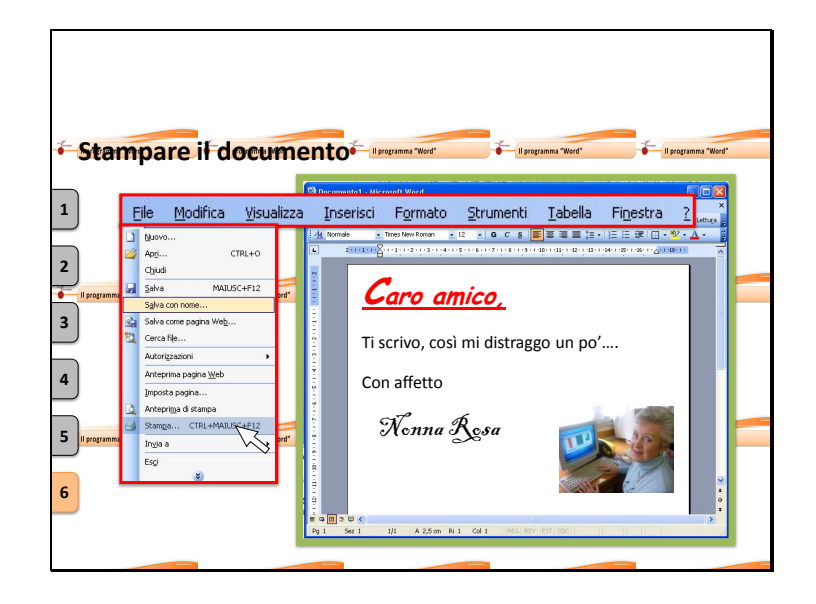

Verificate queste semplici cose.

Stampare un documento è molto semplice.

Cliccando su "file" nella barra degli strumenti.

Possiamo scegliere il tasto "Stampa" dal menu che appare.

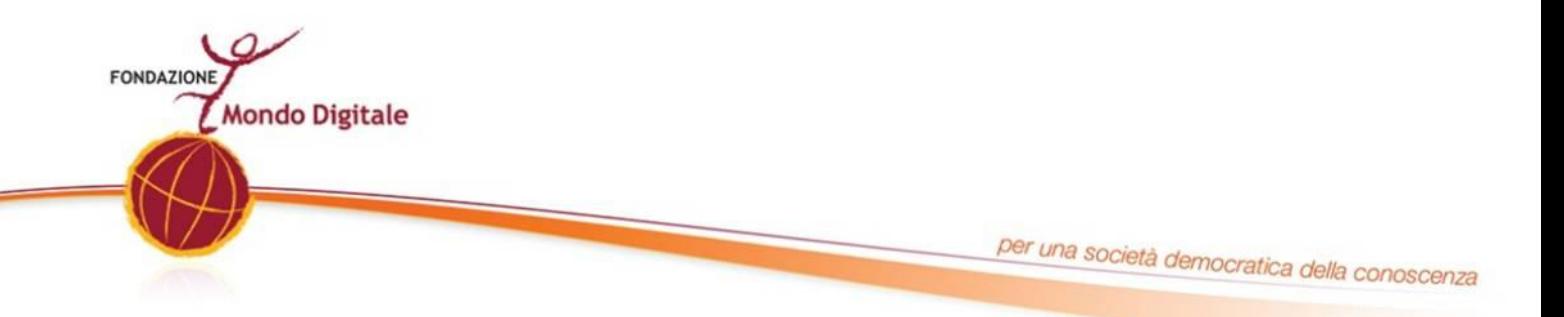

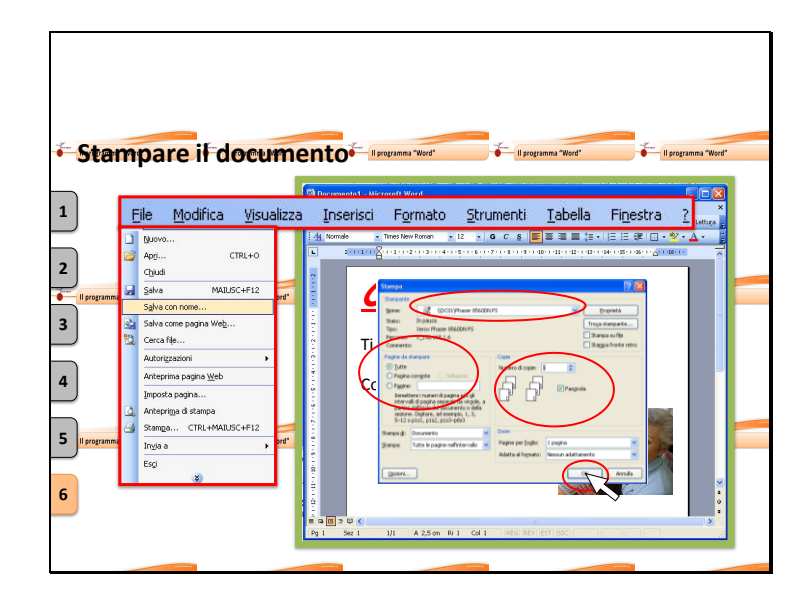

Si apre in questo modo la finestra di comando della stampa all'interno della quale è possibile.

Selezionare la stampante con cui stampare il documento.

Indicare la parte di testo da stampare:

- $\bullet$ tutto il documento,
- solo una pagina,
- una selezione particolare.

Indicare il numero di copie da stampare.

Queste sono le opzioni basilari per stampare un documento, una volta definite è sufficiente cliccare su Ok per avviare il processo di stampa.

Oltre a queste opzioni, le stampanti generalmente dispongono di altre funzioni, come la stampa bianco e nero o a colori, maggiore o minore qualità, e altre impostazioni avanzate che potrete conoscere e sperimentare con un po' di esperienza.